# **INSTRUKCJA OBSŁUGI**

Dziękujemy za zakup plotera Artemis serii KM32XX.

Aby zapewnić pełne wykorzystanie technicznych możliwości produktu oraz zachować bezpieczeństwo pracy należy zapoznać się z niniejszą instrukcją.

Niniejsza instrukcja obsługi przeznaczona jest dla potrzeb własnych Użytkownika plotera Artemis. Użytkownik nie może kopiować, modyfikować lub upubliczniać niniejszej instrukcji bez zgody upoważnionej osoby. Jeśli dojdzie do naruszenia zasad przez użytkownika, wiąże się to z odpowiedzialnością karną i cywilną.

Jakiekolwiek zmiany w instrukcji są niedozwolone.

Instrukcja została sporządzona w sposób szczegółowy. W przypadku wykrycia wad przez użytkownika, ARTEMIS będzie wdzięczny za poinformowanie o tym fakcie.

#### **Wykaz znaków towarowych**

Wszystkie znaki towarowe, nazwy produktów i producentów zamieszczone w publikacjach informacyjnych:

Artemis jest zarejestrowanym znakiem towarowym Artemis Sp. z o.o.

Windows 98, ME Windows, Windows2003, Windows2000, XP Windows, VISTA Windows jest zarejestrowanym znakiem towarowym Microsoft Co., Ltd.

Photoshop jest znakiem towarowym Adobe Corporation.

PhotoPrint jest znakiem towarowym American Photoprint Co., Ltd.

Maintop jest znakiem towarowym Maintop Co., Ltd.

KONICA jest znakiem towarowym Japanes Konica Minolta Co., Ltd.

Opracowanie: Artemis Printers

Adres: 45-446 Opole, ul. Gosławicka 2d

Http: / / artemisprinters.eu

#### **OSTRZEŻENIE:**

- Wszelkie prawa zastrzeżone. Instrukcja nie może być powielona, przechowywana w systemie, transmitowana drogą elektroniczną, mechaniczną, tworząc fotokopie bądź nagranie bez wcześniejszego pozwolenia Artemis Printers.

- Zawartość instrukcji może zostać zmieniona przez producenta bez uprzedzenia.

- Artemis Printers nie ponosi żadnej odpowiedzialności za niezrozumienie instrukcji przez użytkownika oraz za wszelkie konsekwencje z tym związane.

**Ogólne ostrzeżenie:** Inne nazwy produktów zostały użyte w celu ich identyfikacji, mogą być znakami towarowymi lub zarejestrowanymi znakami towarowymi ich właścicieli. ARTEMIS zrzeka się w całości praw do tych znaków.

**Uwaga** – użytkownik winien dokonywać przeglądu urządzenia w autoryzowanym serwisie nie rzadziej niż raz na 6 miesięcy. Urządzenie winno być podłączone do zasilacza UPS.

## **1.1 Instalacja maszyny**

Instalator ARTEMIS powinien ustawić parametry maszyny, skalibrować głowice, zaktualizować sterownik oraz dokonać czyszczenia głowicy.

## **1.2 Instalacja oprogramowania**

Aby zainstalować oprogramowanie należy wykonać następujące kroki:

1. Uruchomić Setup.exe

2. Zainstalować oprogramowanie według wskazówek na pomocniczym ekranie.

Oprogramowanie wymaga zainstalowania Dotnetfx.1.1 lub wyższej wersji.

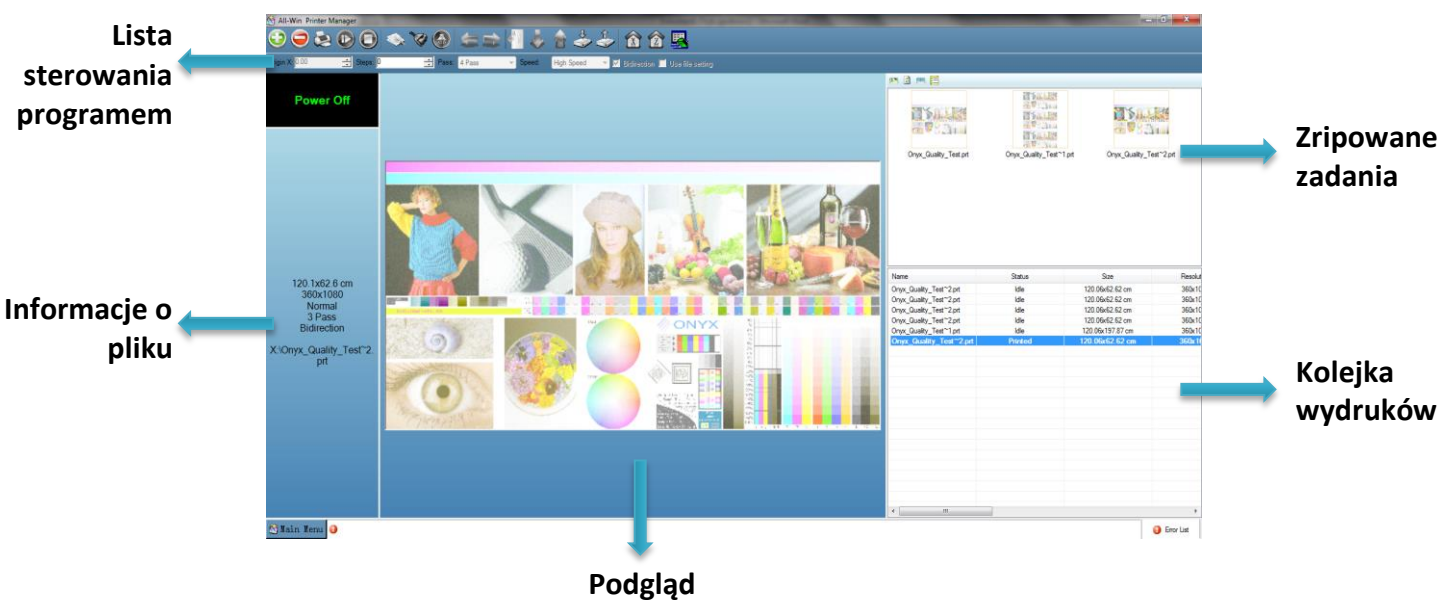

## **Interfejs oprogramowania**

**pliku**

#### **1.3 Hardware Setting**

Ustawienia plotera "hardwaer setting"– program jest na tyle elastyczny, że można w nim ustawić inny typ głowic, liczbę kolorów, grupy głowic, zgodne z danymi drukarki oraz komputera.

#### **Krok pierwszy: Printer Hardware Setting – ustawienie plotera do druku**

Po zainstalowaniu oprogramowania pierwszym krokiem jest "hardware setting", w przeciwnym razie komputer może się nie uruchomić.

Wejdź do menu ustawień "Setting menu", następnie do funkcji "Hardware setting", następnie do opcji ustawień plotera "Printer hardware option".

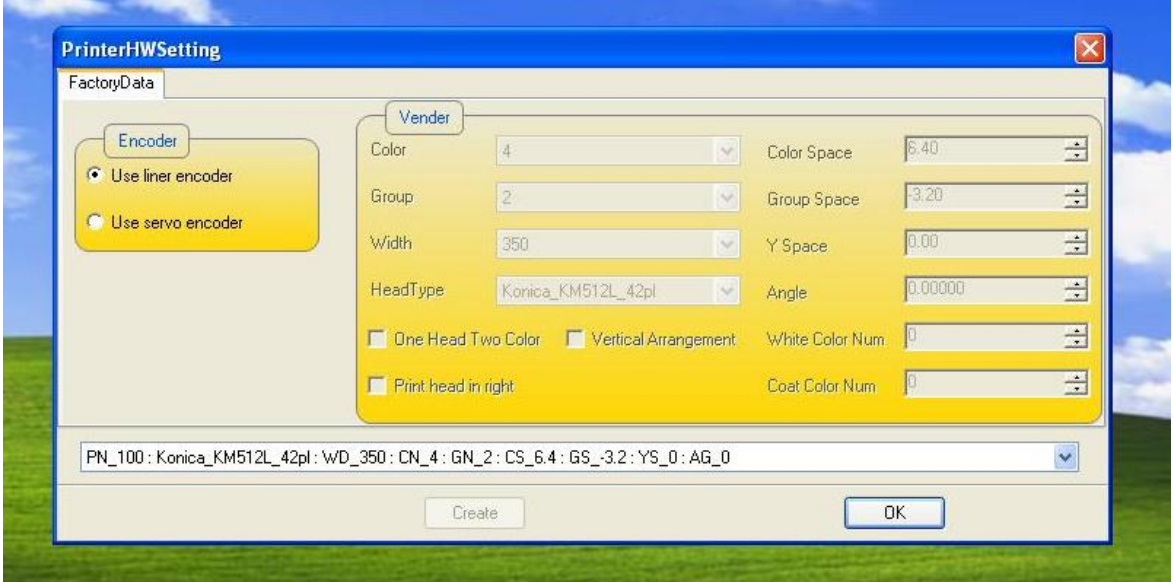

#### **Krok drugi: Select Encoder** – Wybierz enkoder

Wybierz "use linear encoder" lub "use servo encoder", przełącz bezpośrednio w programie

**Krok trzeci: Select Resolution - rozdzielczość** (Hardware resolution – rozdzielczość plotera) Wybieramy spośród trzech rodzajów rozdzielczości (180, 360 i 720). Szybkość oraz jakość druku zależy od rodzaju rozdzielczości.

**Krok czwarty: Select print head type** – wybór głowicy Wybierz głowicę np.: KONICA\_KM\_512 (M=14PL L=42PL)

**Krok piąty: Color** – wybór ilości kolorów Wybierz ilość: 6 lub 4 kolorów.

**Krok szósty:** Group Wybierz grupę głowic 1 lub 2 **Krok siódmy: Width** - Szerokość Color Space: 6.6 Group Space: 3.3

Po zakończeniu wszystkich ustawień kliknij przycisk Enter, zapisane parametry będą przechowywane na płycie głównej.

## **2.1 To print good quality job quickly** – Szybki wydruk w dobrej jakości

Krok pierwszy: Head nozzle check- test dysz

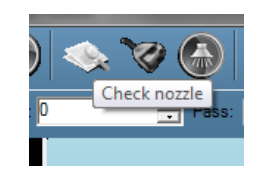

Kliknij przycisk **zaznacz obraz testowy, patrz rys.** 

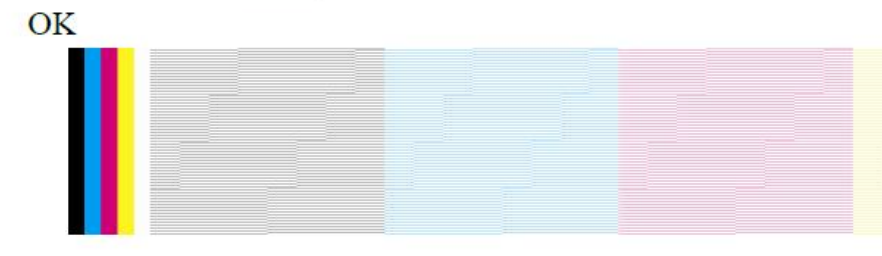

## NG(konieczność czyszczenia)

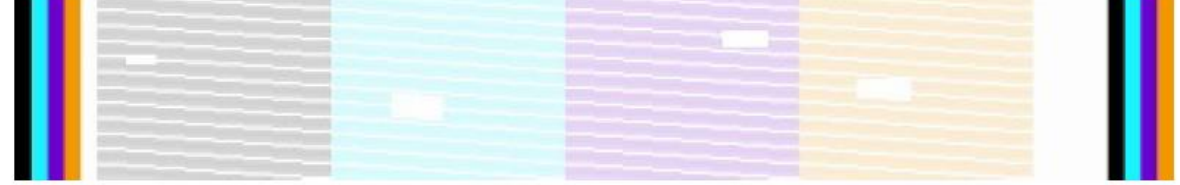

#### **Krok drugi: Cleaning print head** – czyszczenie głowic

Czyszczenie odbywa się na dwa sposoby: czyszczenie automatyczne i ręczne. Automatyczne czyszczenie – pierwsze automatyczne czyszczenie i czas trwania ustawiamy w menu "Setting" - Menu ustawień – patrz rys.

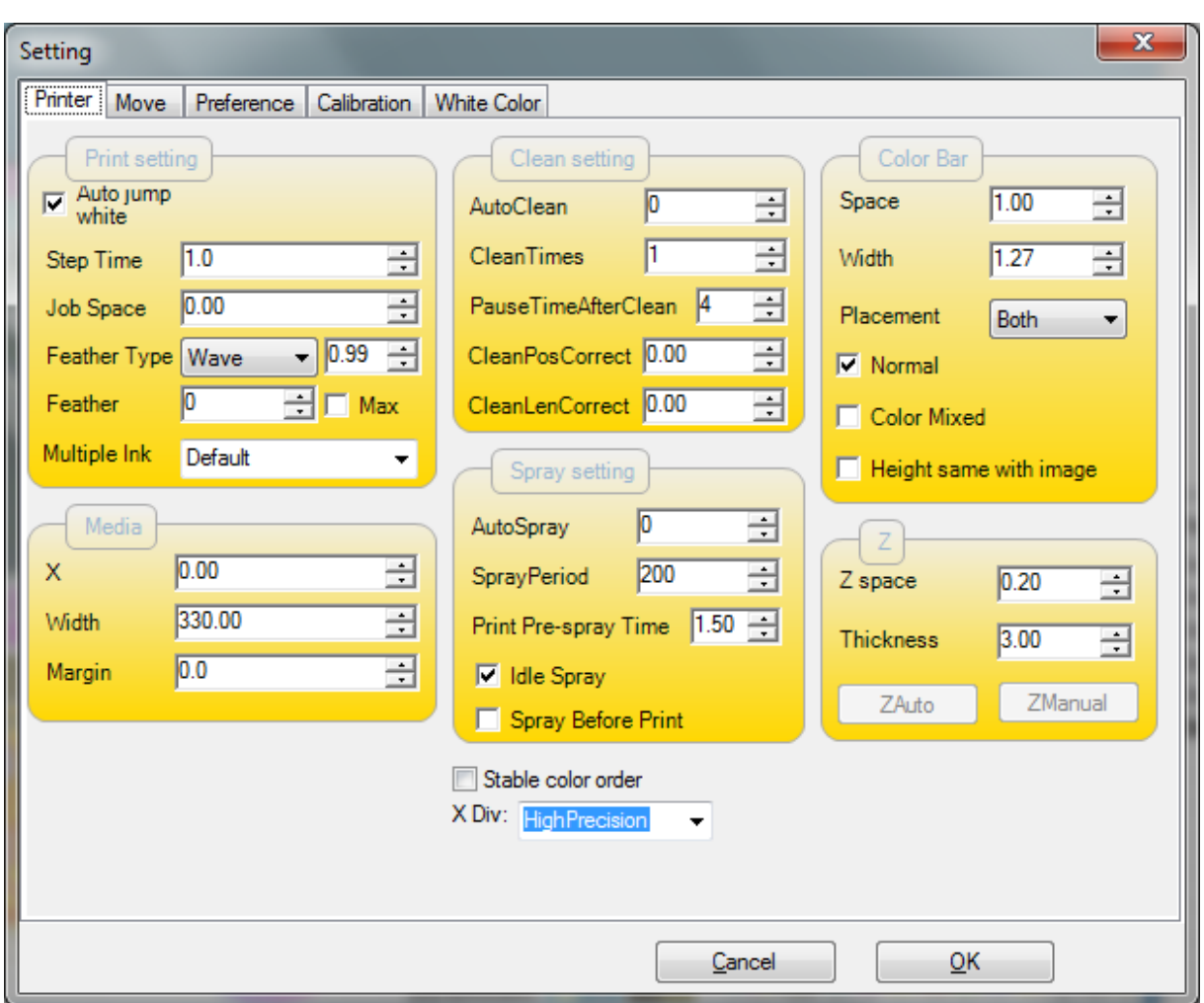

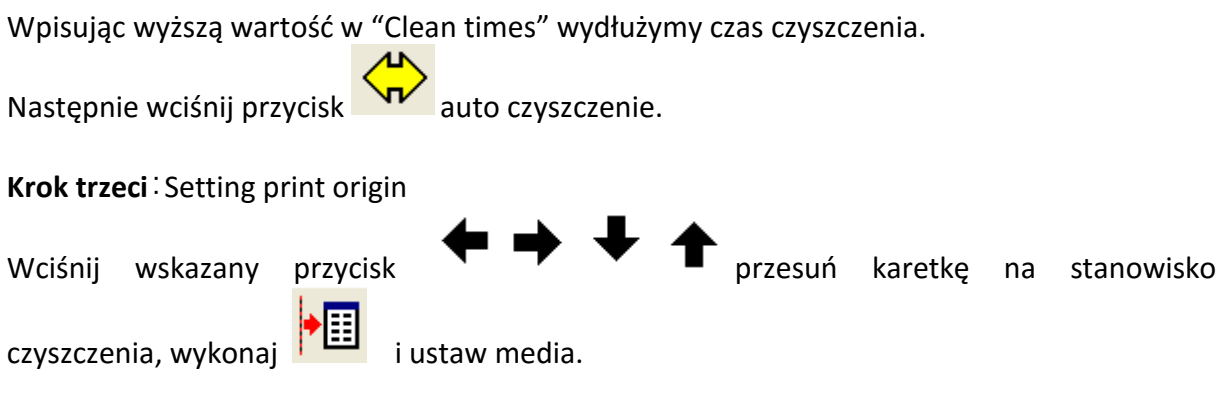

**Krok czwarty:** Calibration print head – Kalibracja głowic Przejdź do "Tool menu". Wybierz "Calibration wizard function"

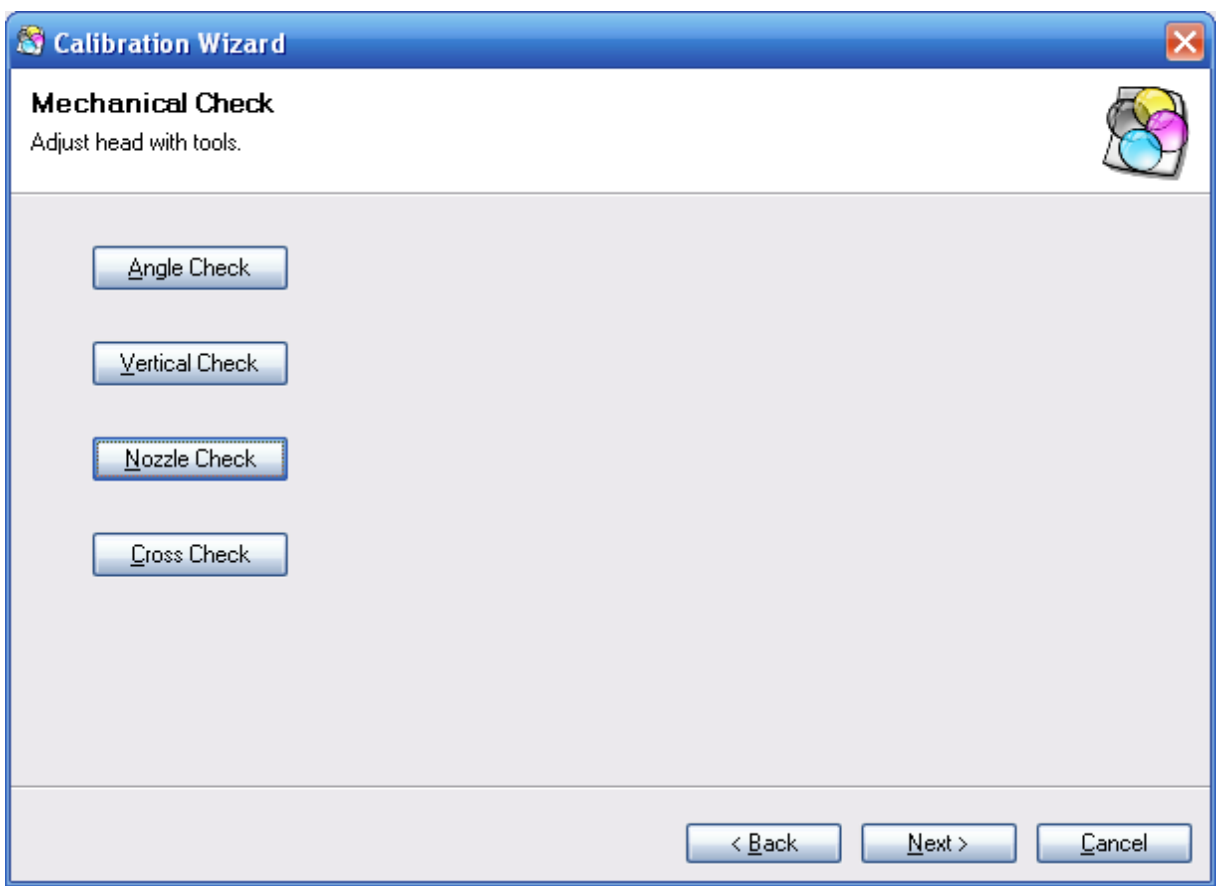

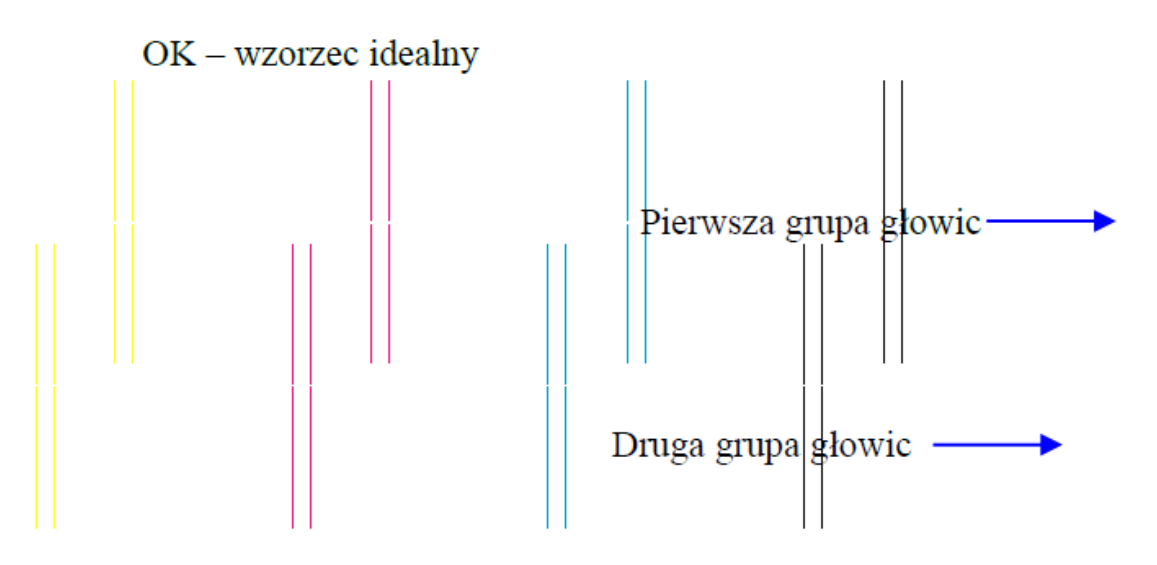

"Angle Check" wydruk wzorca, patrz ilustracja:

NG: Jeśli wydrukowany wzór nie jest w jednej linii, wymagana jest kalibracja fizyczna głowic przez operatora.

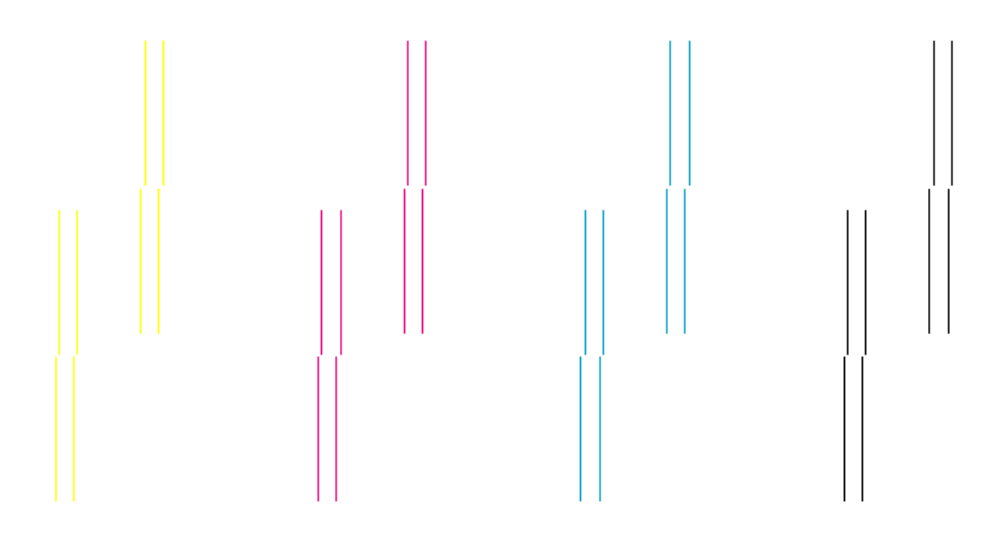

Kalibracja pionowa, sprawdź wydruk, patrz ilustracja:

# OK - wzorzec idealny

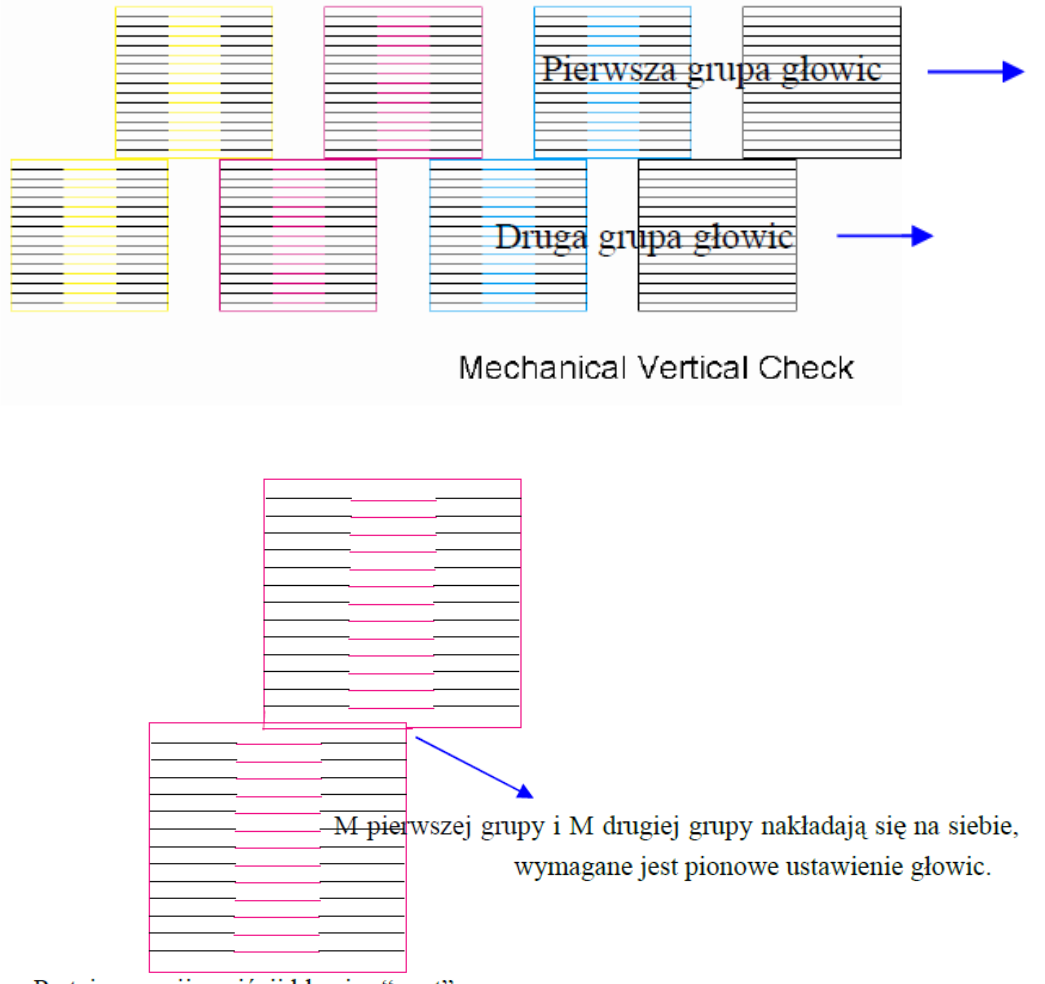

Po tej operacji naciśnij klawisz "next":

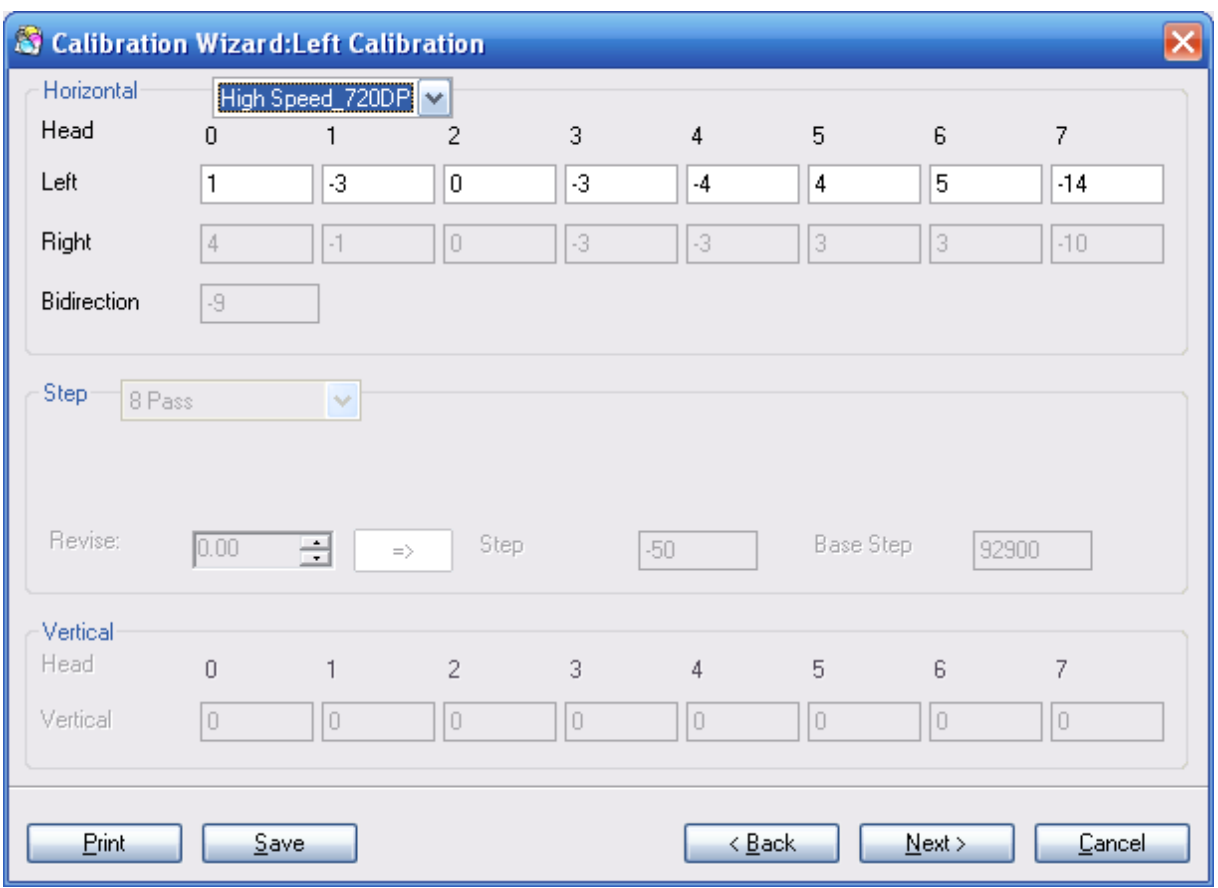

Wybierz prędkość: Szybko, średnio lub wolno

Pozioma lewa kalibracja, zgraj ze sobą wydruk, tzn. M i K muszą tworzyć w pionie jeden wzór.

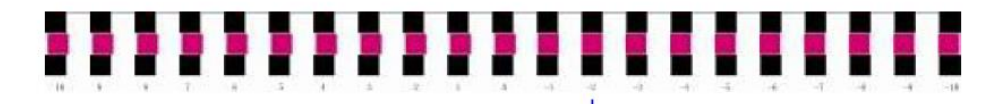

Pozycja M i K w tym miejscu tworzy idealny pion. Do oryginalnego ustawienia należy dodać lub odjąć wyświetlany pod wybranym miejscem parametr

Wciśnij "next", pozioma prawa kalibracja, zgraj ze soba M i K.

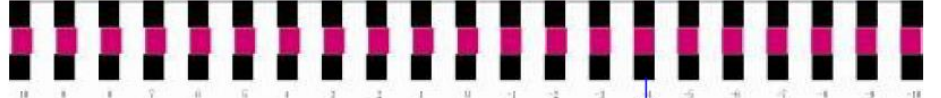

Ta pozycja M i K tworzy idealny pion. Do oryginalnego ustawienia należy dodać lub odjąć wyświetlany pod wybranym miejscem parametr

Naciśnij "Next", kalibracja Bidirection, wydrukuj test, sprawdź wydruk, spójrz na rysunek poniżej:

# ,,,,,,,,,,,,,,,,,

Pozycja idealna K

Wybież prawidłowy równy element i wprowadź przypisany mu numer, powtórz ten krok dla pozostałych głowic.

Naciśnij "next", wybierz tryb druku, wydrukuj test, sprawdź wydruk, spójrz na rysunek poniżej:

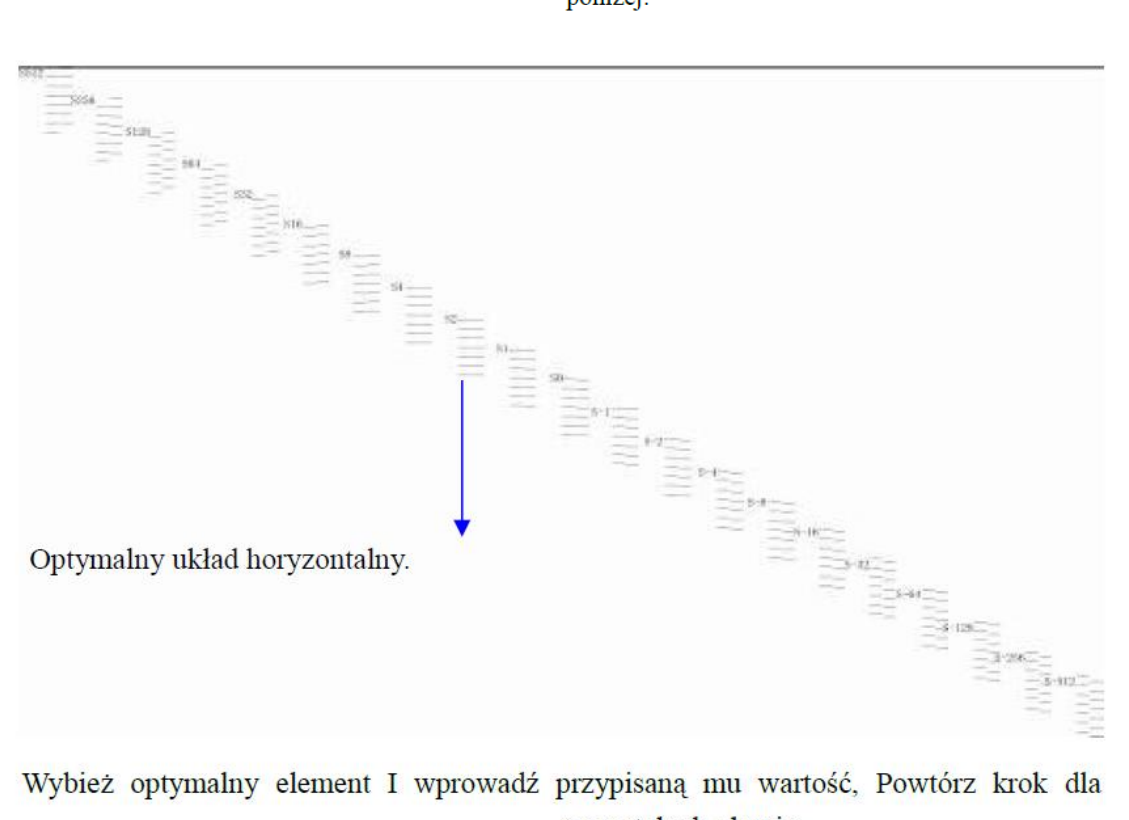

Wybież optymalny element I wprowadź przypisaną mu wartość, Powtórz krok dla pozostałych głowic.

Naciśnij "Next", kalibracja pozioma, wykonaj wydruk, sprawdź test spójrz na rysunek poniżej:

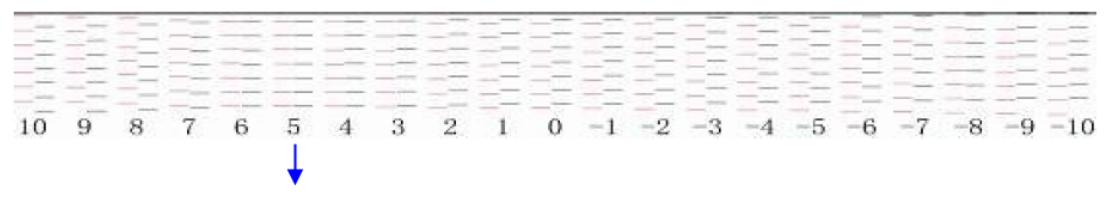

Optymalne ustawienie.

Wybież optymalny element I wprowadź przypisaną mu wartość, Powtórz krok dla pozostałych głowic.

Naciśnij "next", aby zakończyć kalibrację.

Krok piąty⊡Drukowanie prac RIP aby dodać zadanie, wspierane format .prn and .prt. Naciśnij, aby o. Naciśnij 囯 wydrukować.

# 3.1 Panel główny

Istnieją 3 wersje wyglądu panela głównego:

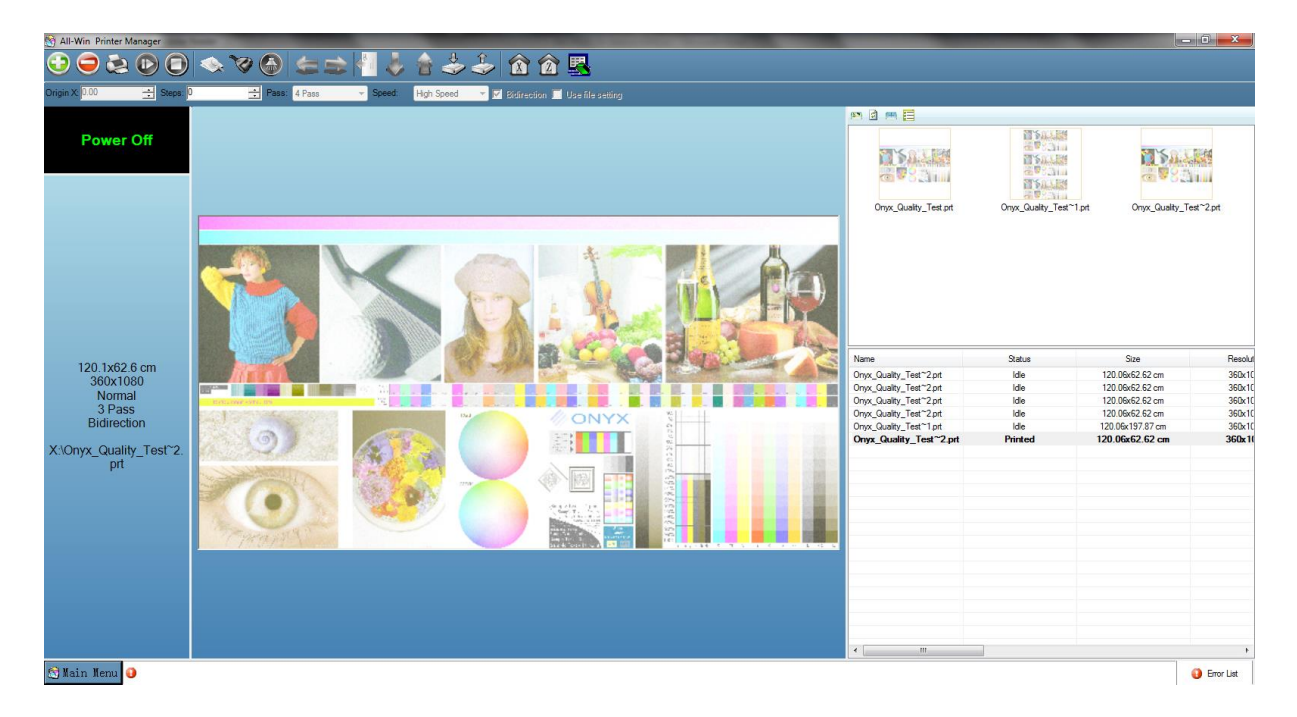

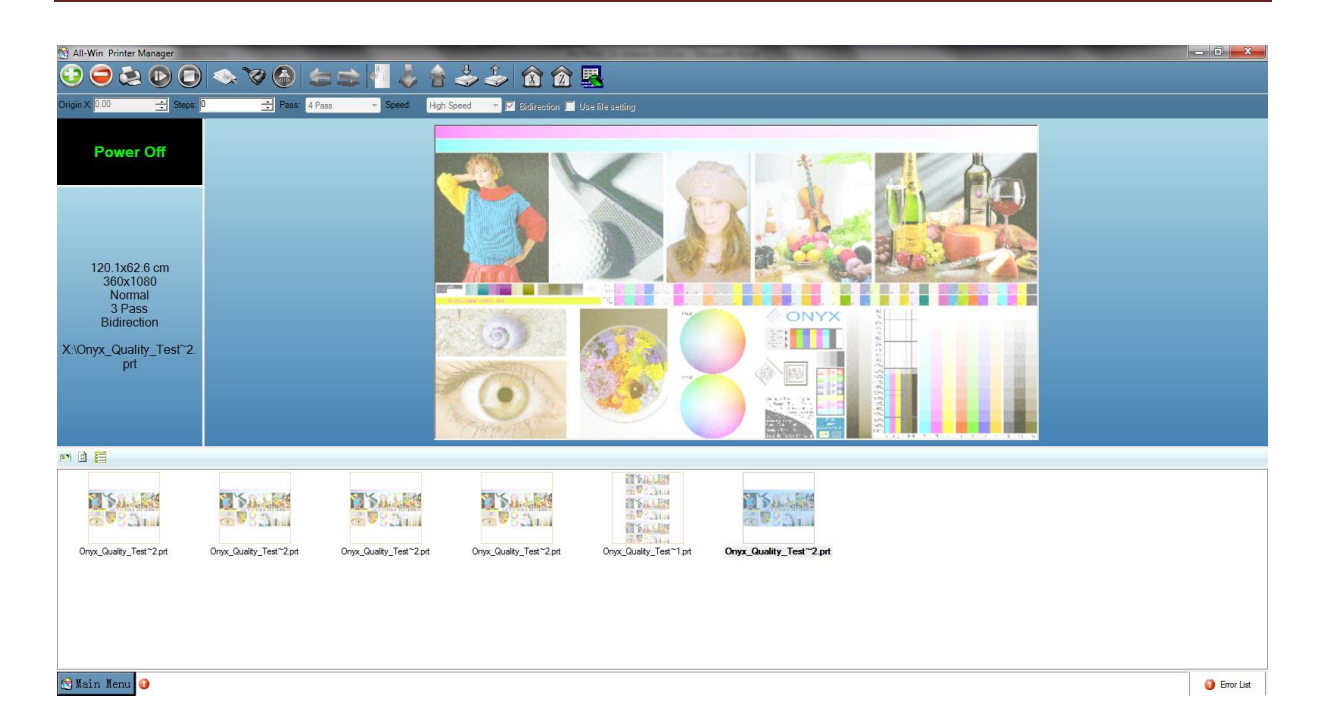

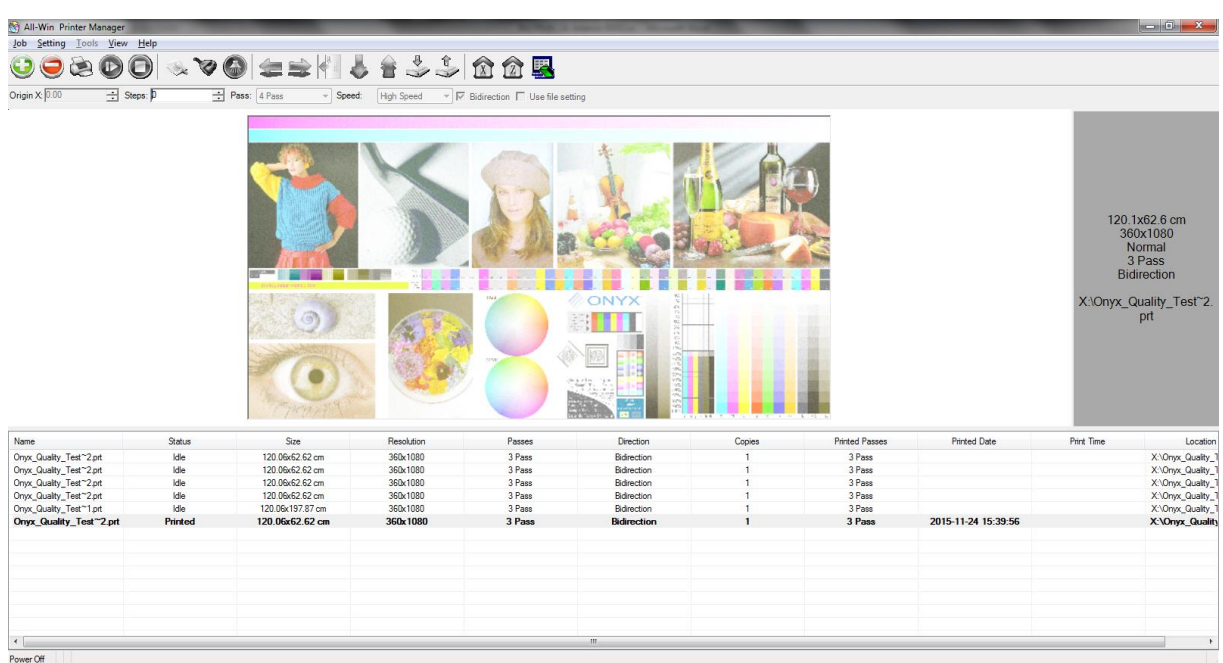

## 3.2 Lista narzędzi

## 3.2.1 Narzędzia druku

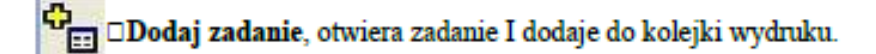

∏ □Usuwa zadanie z kolejki druku.

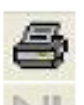

□Druk, okno status druku.

Printing Printing 6%

**Wstrzymanie wznowienie zadania.** 

□Przerwanie druku. Zatrzymanie bieżącego procesu druku.

## 3.2.2 Narzędzia czyszczenia.

**EXACTES** DKontrola dysz, sprawdza stan dysz głowie drukujących.

## 3.2.3 Narzędzia przemieszczenia.

D Przemieść w lewo, przytrzymaj przycisk aby przemieścić karetkę w lewo. Karetka zatrzyma się automatycznie po osiągnieciu położenia skrajnego.

Przemieść w prawo, przytrzymaj przycisk aby przemieścić karetkę w prawo. Karetka zatrzyma się automatycznie po osiągnieciu położenia skrajnego.

D Przemieszczenie w przód, przytrzymaj przycisk aby przemieścić media w przód, puść przycisk aby zatrzymać przesów.

→ □ Przemieszczenie w tył, przytrzymaj przycisk aby wycofać medium. Puść przycisk aby zatrzymać przesów.

DPrzemieść karetkę do pozycji domowej,

Ustawienie początku druku, najpierw ustawić karetkę w wybranym miejscu podanym

przyciskiem, ploter zapamięta tą pozycję, potem powróci do stacji dokującej.

## 4.1 Menu

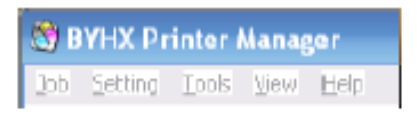

## 4.1.1 Praca (Job)

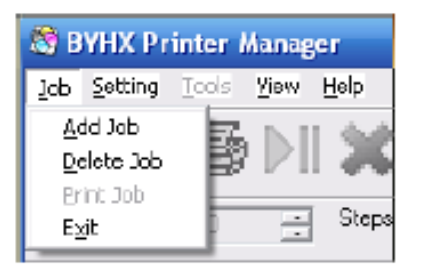

## 4.1.2 Ustawienia (Settings)

#### Zapis (Save):

Zapis aktualnych ustawienń w pliku, to ustawienie zawiera wszystkie parametry, parametry czyszczenia, parametry drukowania, parametry ruchu i kalibracji.

#### Ladowanie (Load):

Ładowanie ustawień istniejących, zapisanych w pliku.

#### Zapisywanie w ploterze (Save to printer):

Zapisuje aktualne ustawienia na płycie głównej plotera, zawiera wszystkie parametry, parametry czyszczenia, parametry drukowania, parametry ruchu i kalibracji.

#### Ladowanie z plotera (Load from printer):

Ładowanie ustawień istniejących, zapisanych na płycie głównej plotera.

#### Edycja (Edit):

Ustawianie wszystkich parametrów, zawiera wszystkie parametry, parametry czyszczenia, parametry drukowania, parametry ruchu i kalibracji.

## **4.1.3 Narzędzia (Tools)**

#### **Aktualizacja (Update):**

przygotowanie aktualizacji, wybierz plik, Start update.

Strona demonstracyjna (Demo Page): Automatyuczny druk strony demonstracyjnej.

Kalibracja (Calibration wizard):

## 4.2.1 Wygląd (View)

Wróć do 03.1 główny plan w detalach:

## 4.2.2 Dodatkowe informacje

About the Windows:

Pokazuje prawa autorskie I informacje na temat oprogramowania, jak również dokumenty pomocy. Naciśnij przycisk pomocy żeby pokazać I otworzyć w formacie PDF.

## 5.1 Pasek stanu

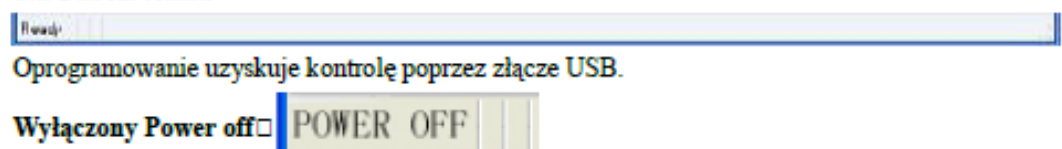

Kiedy maszyna jest bez zasilania, bez połączenia z linią USB, przyciski czyszczenia, drukowania, oraz przesuwania karetki są niedostępne. W przeciwieństwie do poleceń pracy druku, które są dozzwolone, na przykład dodanie druku w kolejce.

#### **Drukowanie (Printing):**

W trybie pracy nie można jednocześnie zatrzymać, zawiesić i włączyć trybu czyszczenia.

Przerwa (Pause): Praca jest zatrzymana do wznowienia Stop: Praca została zatrzymana Czyszcenie (Clean): Pokazuje się gdy maszyny otrzymała zadanie czyszczenia... **Ruch (Move):** Wyświetlane podczas przemieszczania się karetki.

## **Bład (Error):**

Drukarka ma błąd, zawiera powód podany przez płytę głóówną. Nie tylko rodzaj błędu ale również opis błedu.

[4030004]Software MediaTooSmall **ERROR** 

## 6.1 Okno dialogowe ustawiania parametrów

## 6.1.1 Ustawienia wspólnych parametrów

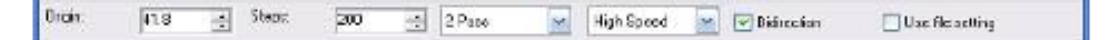

## Print origin (początek druku)□

Początkowa pozycja druku obrazu

#### Step adjustment (dostosowanie kroku)□

Kiedy drukowany jest duży obiekt, mogą pojawić się cross band. Zmodyfikuj krok aby tego uniknać

#### Use printing setting (Użycie ustawiń drukowania)

tryby "pass", "speed", "bidirection or not". Powinno to być zależne od danych w innym przypadku powinno być ustawione w programie

#### Print Pass (Pasy)□

Szybkie wybieranie ilości pasów

#### speed(predkość)□

Jesli ustawienia pracy wydruku nie są zgodne z ustawieniamio programu (High speed), druk będzie \przebiegał w trybie High speed, lub innym ustawionym w tym panelu.

To samo dotyczy tryby druku jedno-i wielokierunkowego

# **6.2.1 Ustawianie parametrów**

## **Parametry drukarki**

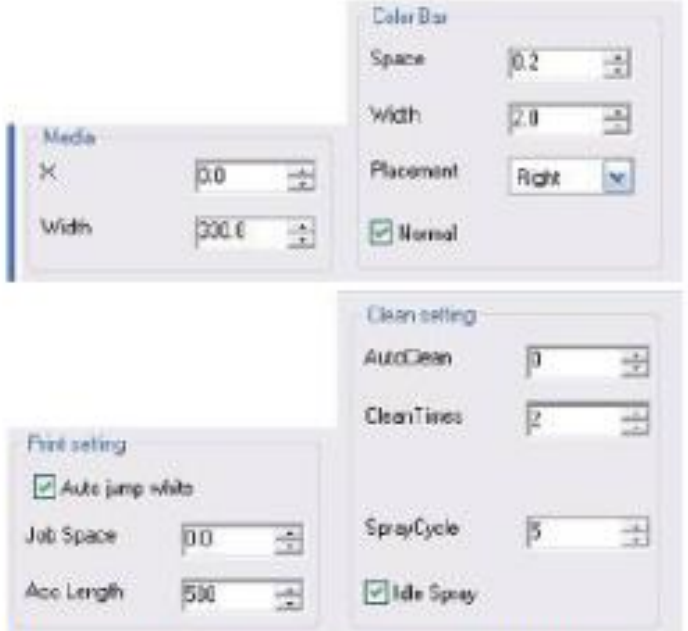

Dla szczegółów zobacz ustawienia drukarki.

## 6.2.1.2. Parametry kalibracji

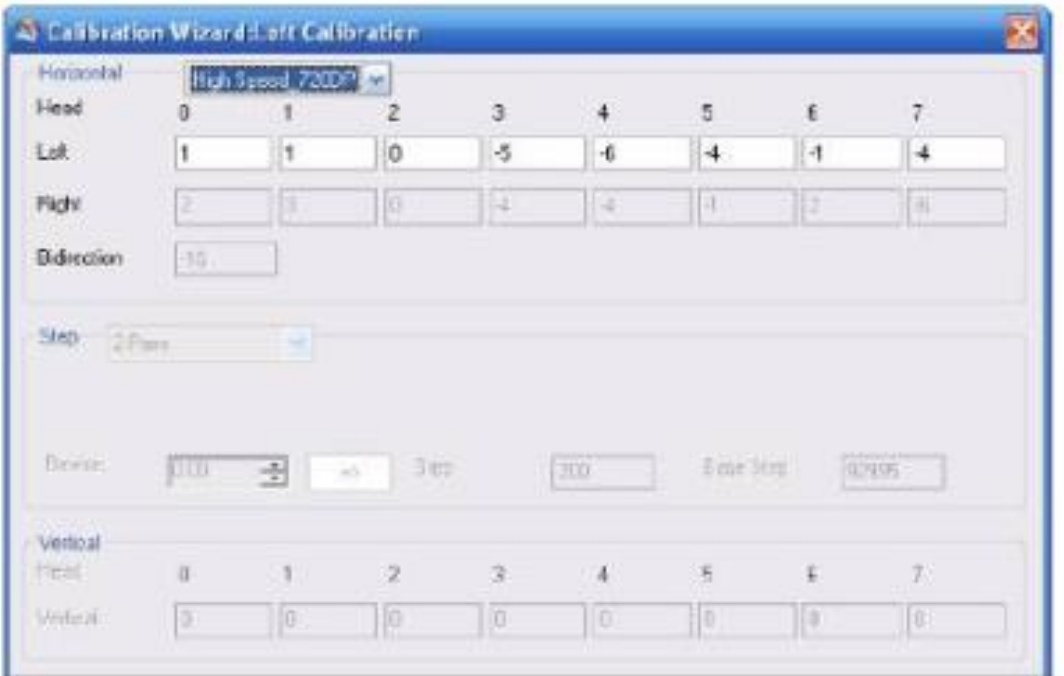

## 6.2.1.3 Ustawienia indywidualne

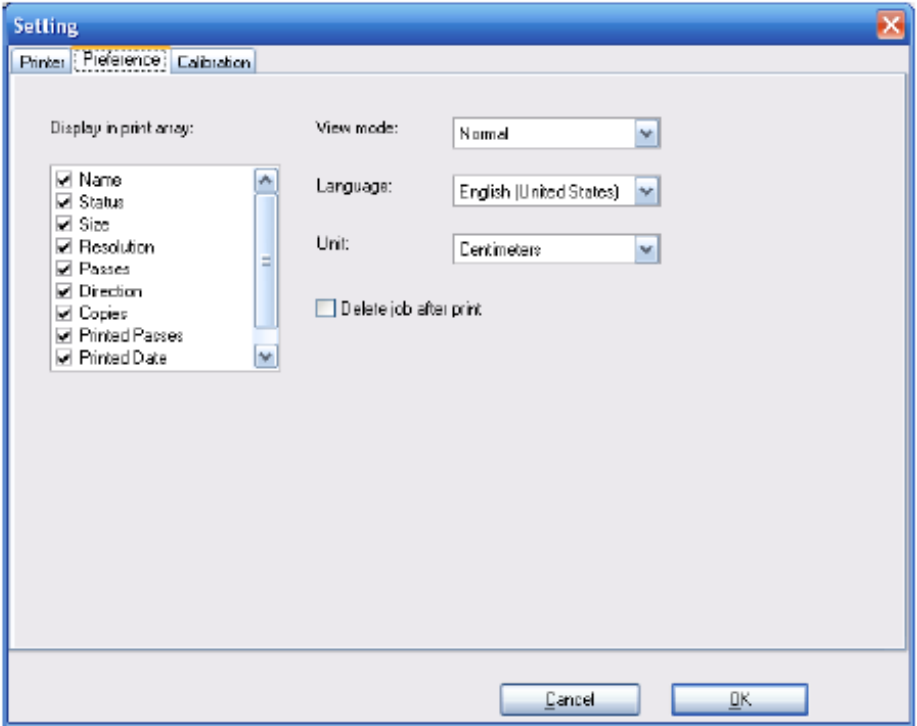

## Kolejka wydruku:

Operator może wybrać odpowiednią wartość w kolejce wydruków, włączając nazwę pliku, postęp druku, wymiary pracy, rozdzielczość pracy, ilość passów, folder lub date.

## Widok:

Więcej detali w menu "opis widoku" zawiera normalny i szeroki ekran.

## Wersja:

Angielska, Chińska (uproszczona), Chińska (tradycyjna)

## Jednostki:

metr, centymetr, milimetr, stopa, cal,

## Usuń pracę po wydrukowaniu:

Praca zostanie usunięta automatycznie po wydrukowaniu.

### Plik tymczasowy pracy:

Tymczasowe pliki dla procesu drukowania i domyślna ścieżka pliku do otwierania i zamykania.

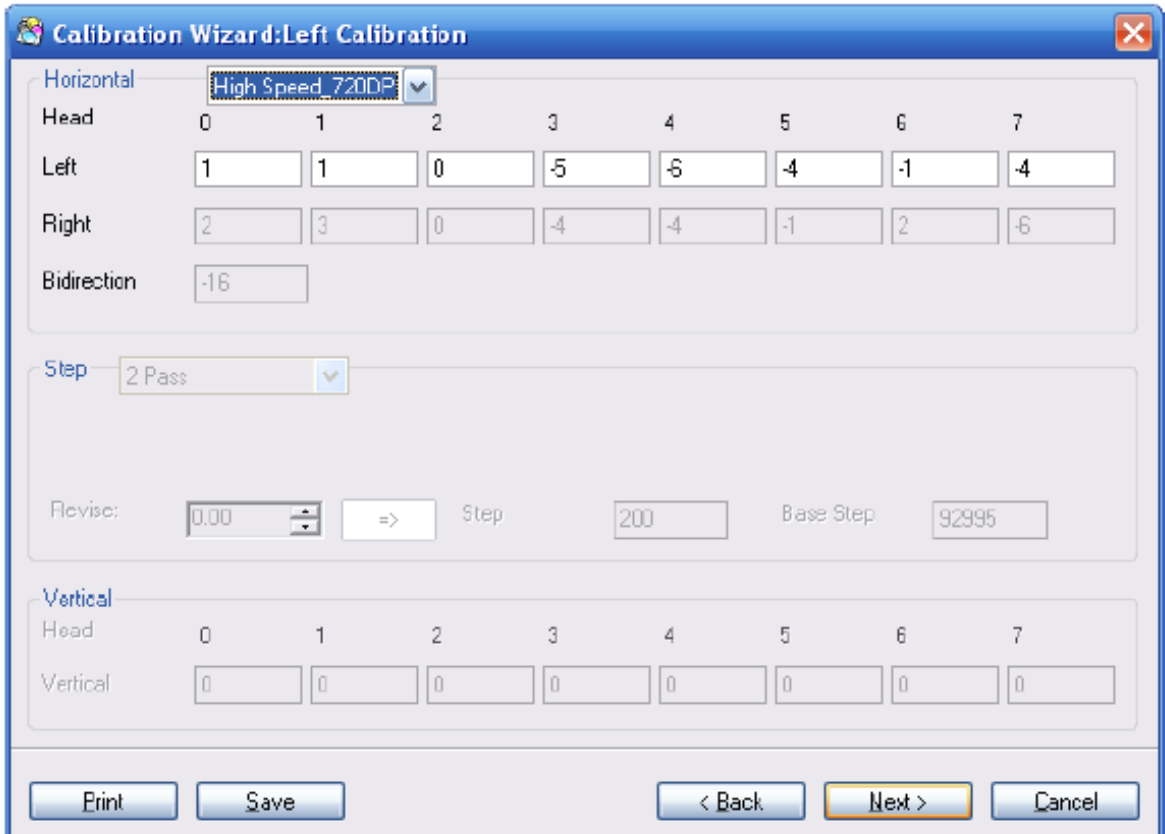

## 7.1. Instrukcja kalibrowania

Interfejs kalibracji - wpisz wartości dla kalibracji w odpowiednie pola, wciśnij Next, a wyszarzone pola zrobią się aktywne.

- kalibracja pozioma ustaw lewą i prawą kontrpozycję  $\bullet$
- kalibracja dwukierunkowa ustaw krok podczas wydruku dwukierunkowego

Przy kalibracji dwukierunkowej, pamiętaj o różnych prędkościach karetki ustawienia będą się różnic w zależności od różnych prędkości

- pionowa kalibracja ustaw pionowy krok głowicy ۰
- kalibracja kroku przesuwu materiału

Ustaw na osi Y ilość wysuwanego materiału i pikseli, każdy pass ma swoją wartość

## **SPECYFIKACJA**

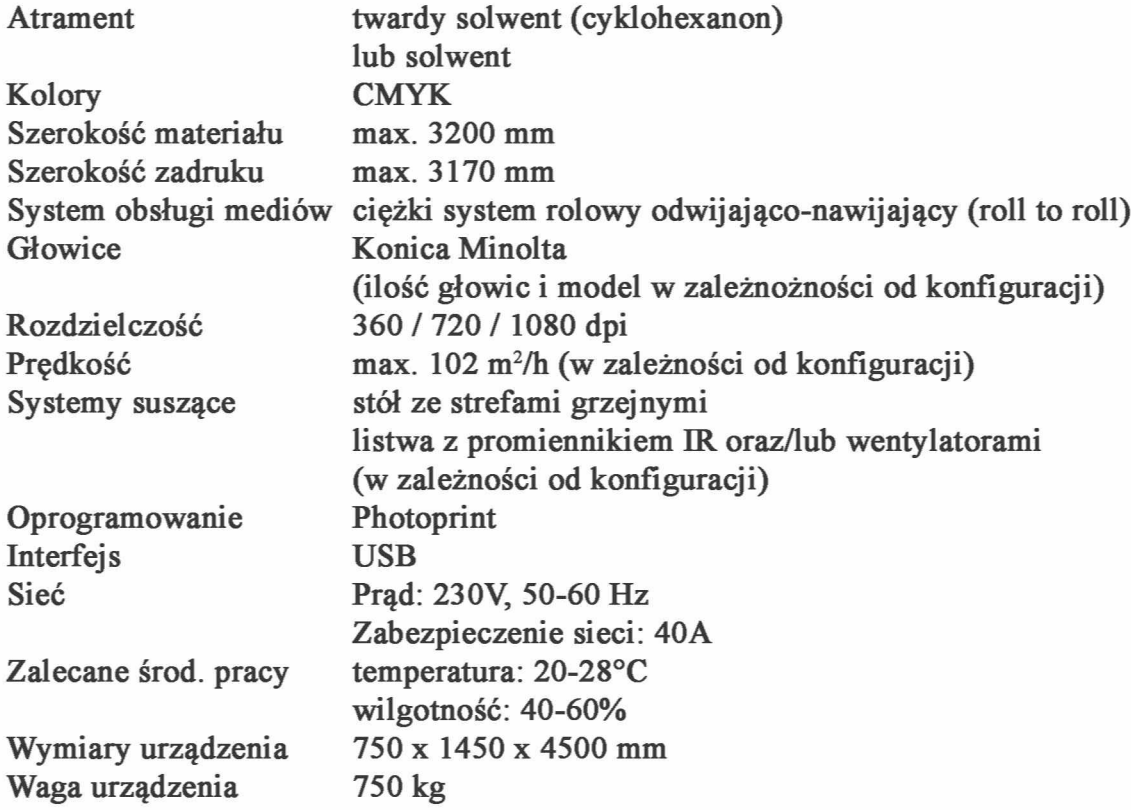

W zależności od konfiguracji plotera poszczególne parametry specyfikacji mogą ulec zmianie. Skontaktuj się ze sprzedawcą, aby ustalić konkretne wymagania środowiska, w którym pracuje ploter.